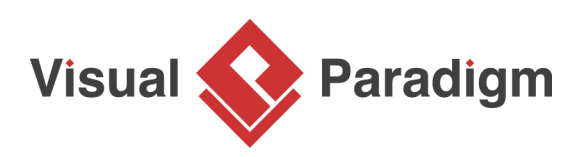

## **How to Use Stereotypes in EPC Diagram?**

Written Date: August 16, 2010

A stereotype is an extensibility mechanism to categorize the domain of a shape and extend a shape's nature. The name of stereotype is enclosed by guillemets (<< >>) and is placed above the name of shape it attaching to. In this tutorial, you can learn how to configure a stereotype, assign it to shapes in EPC diagram and then show its tagged values using [Visual Paradigm.](https://www.visual-paradigm.com/)

- 1. Download [Simple-Bill-Settlement.vpp](https://cdn.visual-paradigm.com/tutorials/epcstereotypes_screenshots/resources/Simple-Bill-Settlement.vpp). You can also find this file at the bottom of this tutorial.
- 2. Open the downloaded .vpp file in Visual Paradigm. To open a project, select **Project > Open** from the application toolbar.
- 3. Open the EPC diagram Bill settlement.

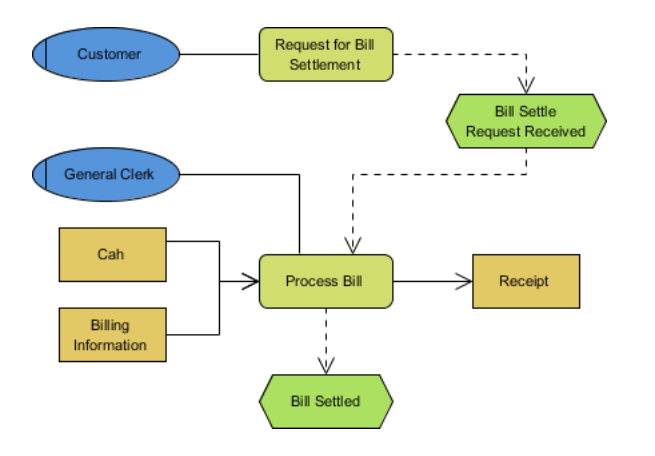

4. When you need to emphasize the importance of a shape, you can assign stereotype to it. Assume the function Process Bill should be given priority during the process of bill settlement, let's mark it as an urgent function. Right-click on Process Bill and select **Stereotype** > **Edit Stereotypes...** from the pop-up menu.

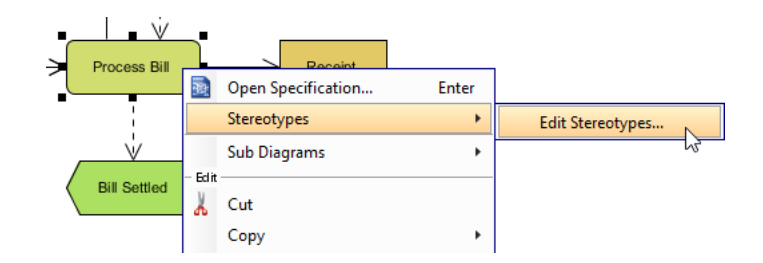

5. In the **Function Specification** window, **Stereotypes** tab is opened. Click **Edit Stereotypes...**.

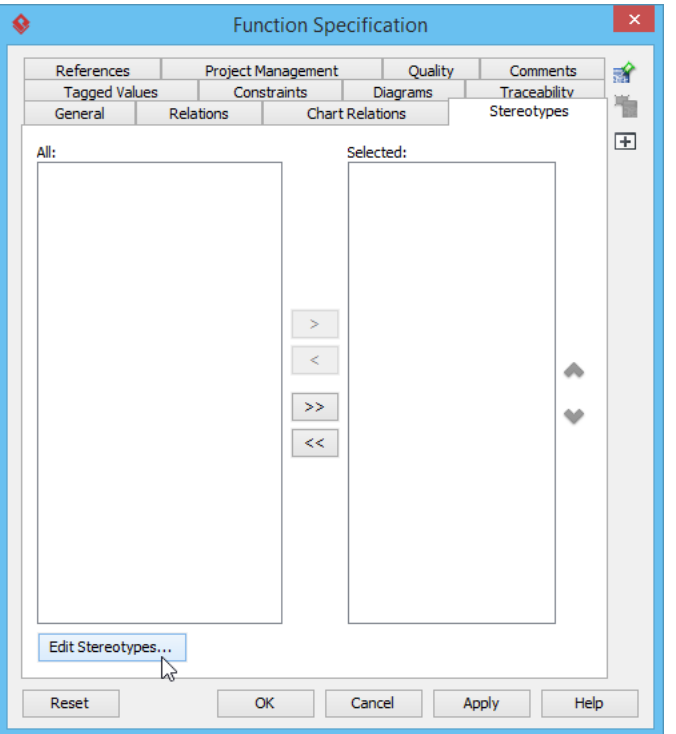

6. In the **Configure Stereotypes** window, click **Add...**.

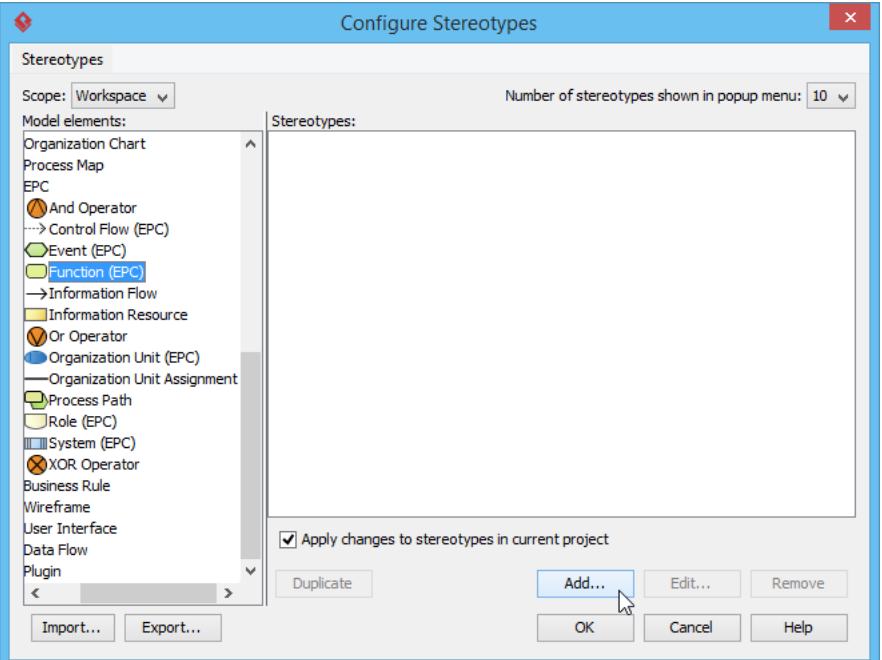

7. In the **Stereotype Specification** window, select the **General** tab. Name the stereotype as Urgent.

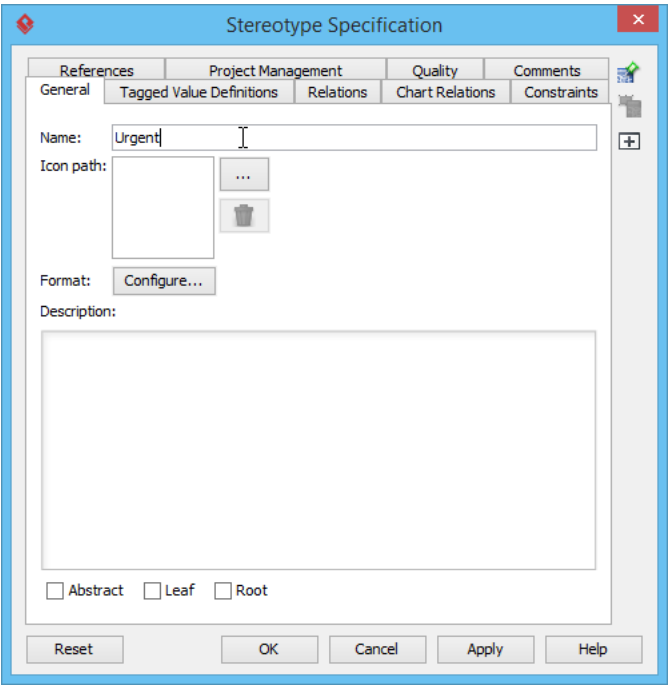

## 8. Click **Configure...**.

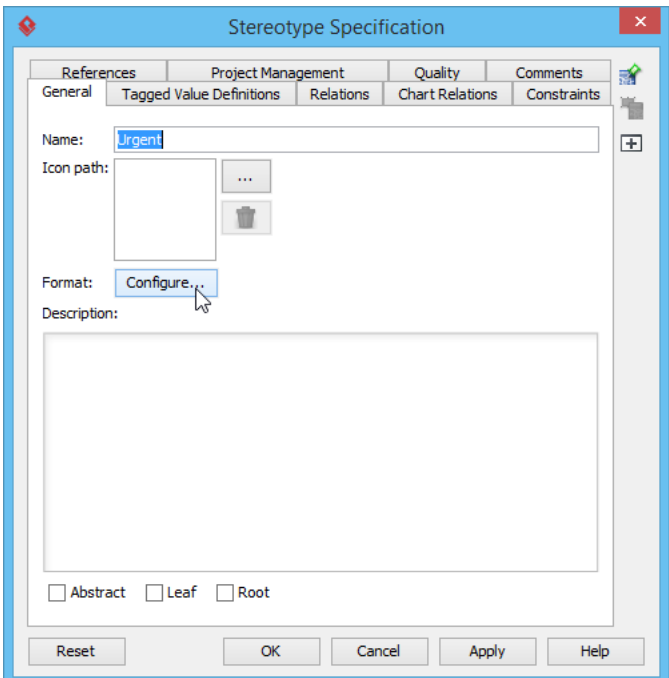

9. In the **Stereotype Format** window, select the **Background** tab. Check Use and select Red. Click **OK** to confirm.

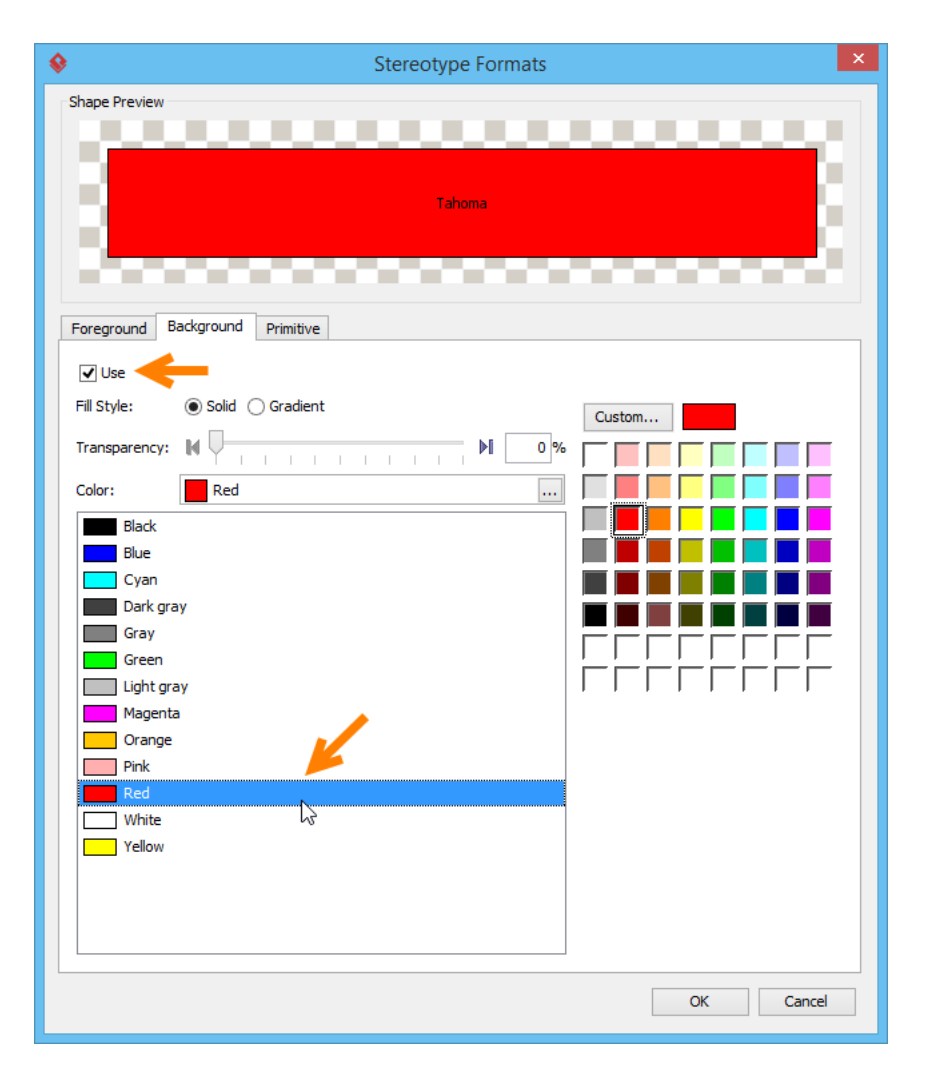

10. Next, add a tagged values. Open **Tagged Value Definitions** tab. Supplementary information is given to the shape which the tagged value attaching to. Various tagged values are available, such as model element tag, enumeration tag and floating point number tag. In this example, click the **Add** button and select **Text Tag** from the drop-down menu. Enter Deadline as the name of tag.

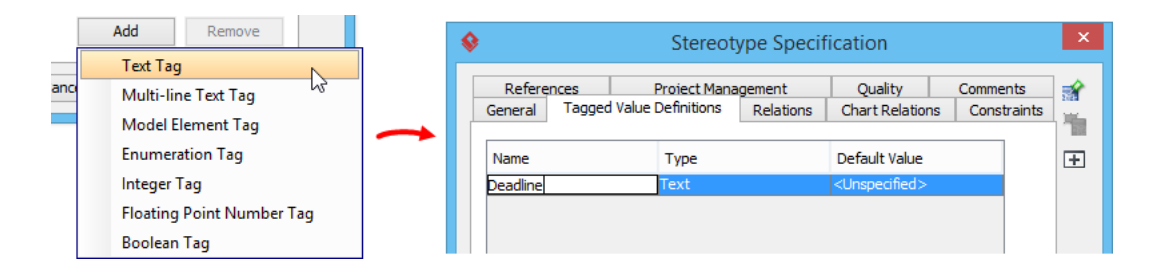

## 11. Click **OK** in the **Stereotype Specification** window and then the **Configure Stereotypes** window.

12. In the **Function Specification** window, click **>** to assign it on the **Selected** list. Click **OK**.

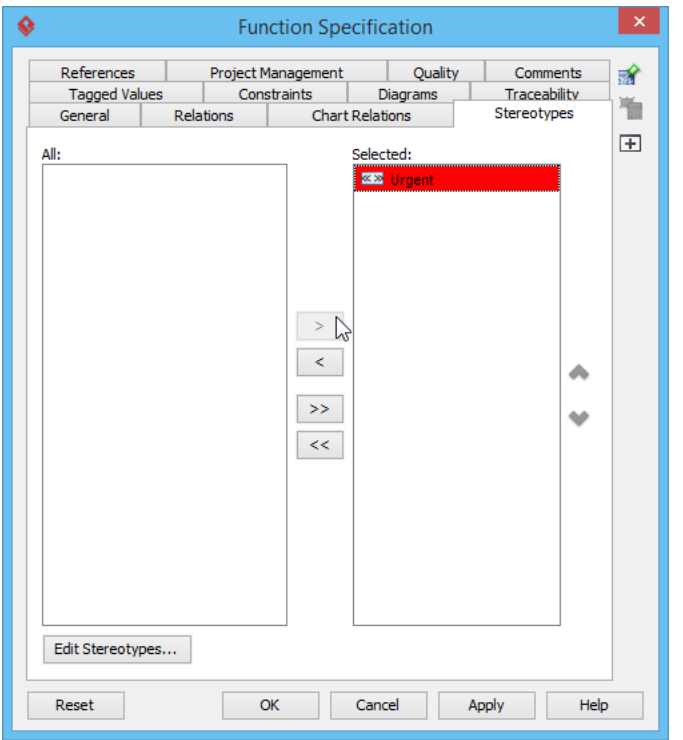

Other than assigning the newly created stereotype to the **Selected** list, you can also right click on Process Bill and select **Stereotypes > Urgent** from the pop-up menu.

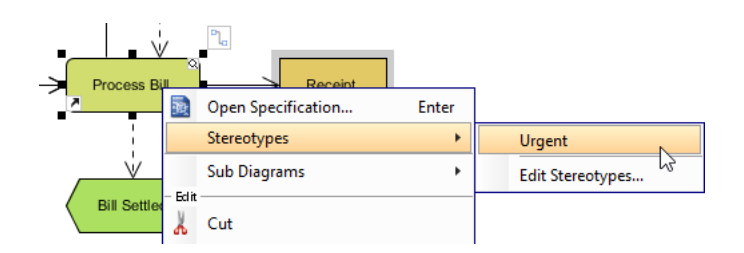

13. As you can see the stereotype is attached to Process Bill function. Process Bill now turns into red which matches with the message of the Urgent stereotype it is given.

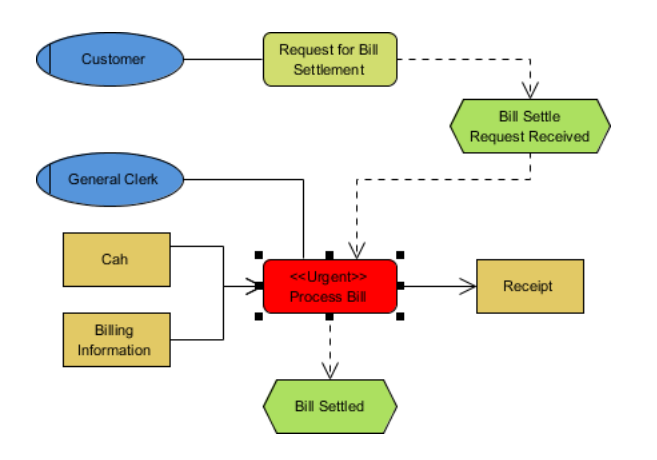

14. Moreover, you can show the tagged value you have just created. To show the tagged value, right-click on the diagram's background, select **Presentation Options > Show Tagged Values > Show All** from the pop-up menu. The tagged value is shown below:

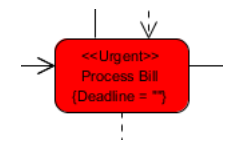

You can set a value to the tag via the specification window of Process Bill, under the **Tagged Values** tab.

## **Resources**

1. [Simple-Bill-Settlement.vpp](https://cdn.visual-paradigm.com/tutorials/epcstereotypes_screenshots/resources/Simple-Bill-Settlement.vpp)

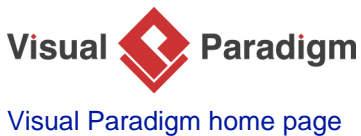

[\(https://www.visual-paradigm.com/\)](https://www.visual-paradigm.com/)

[Visual Paradigm tutorials](https://www.visual-paradigm.com/tutorials/) [\(https://www.visual-paradigm.com/tutorials/\)](https://www.visual-paradigm.com/tutorials/)